**Maple** 網路版安裝說明(安裝時與每次使用皆需連網),此軟體為 校園110人連線授權版:

下載Maple16檔案後請對Maple16WindowsInstaller.exe 檔點兩下滑鼠左鍵進入 安裝畫面,接著只請選擇網路版需要按Next 即可,有幾個需要注意的安裝畫面 如下:

1. 請選擇安裝網路版:

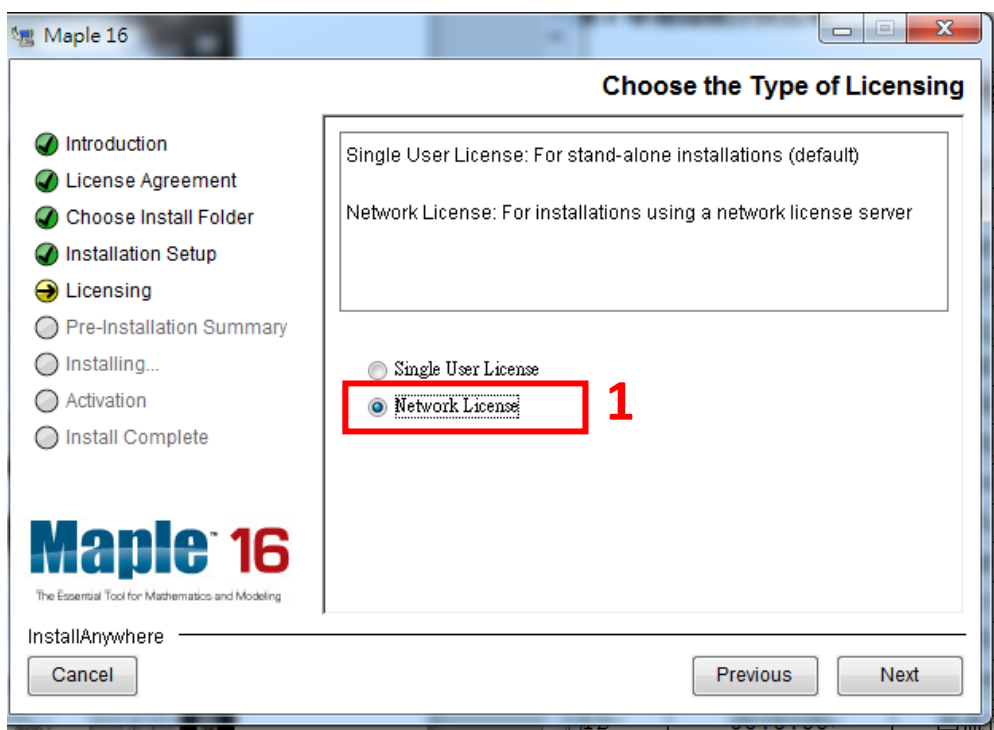

## 2. Licence server請填入: clw00.math.nycu.edu.tw

## Port 請填入 **27010**

如此進行安裝即可安裝完畢

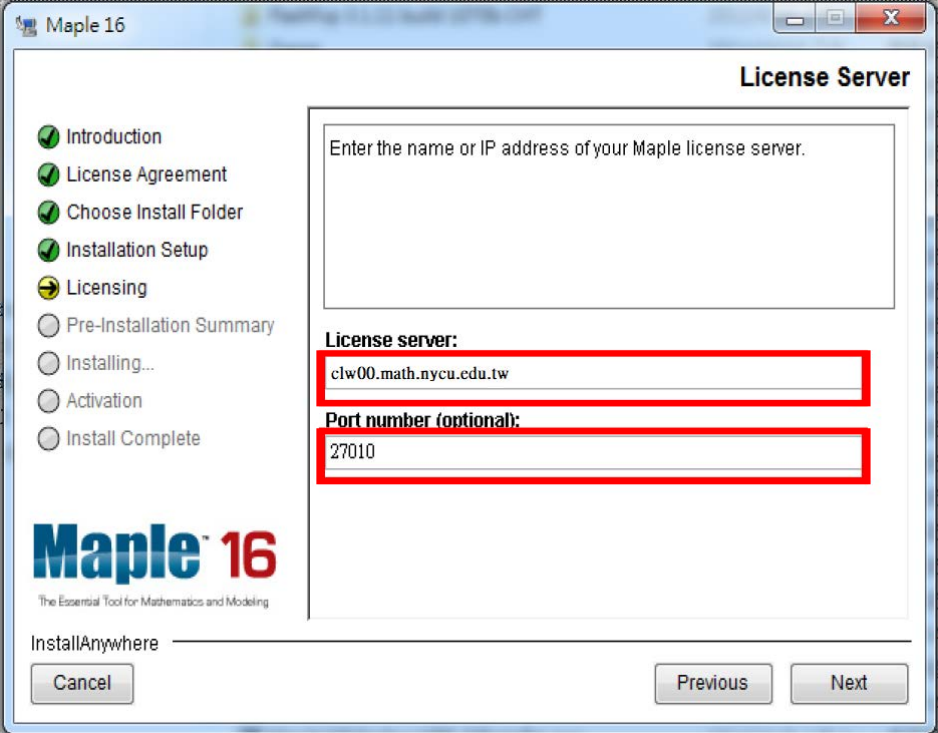